## Remote desktop using Safari / Chrome

- 1. Make sure you have downloaded the Microsoft Remote Desktop app from the App Store.
- 2. Open Safari / Chrome and type in rd.assiniboine.net in the address bar.
- 3. Login using your College username and password.
- 4. Click on the "... Remote Desktop Connection" icon.
- 5. A file will download. To continue click on the show download button and select the cpub-Campus\_Remote\_...\_Remote\_D-CmsRdsh.rdp. If multiple options are shown and none of them seem to work, push the Clear button and go back to Step 4.

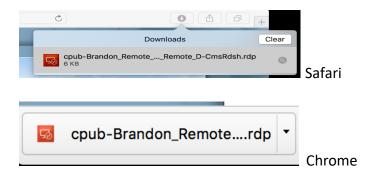

- 6. Start the Microsoft Remote Desktop application, Choose Connections and Import Desktops, Point it to the Downloaded file, select it and choose Import.
- 7. Double click on the cpub-Brandon\_Remote... icon.
- 8. A second login box will appear, enter mainc\College username and password.